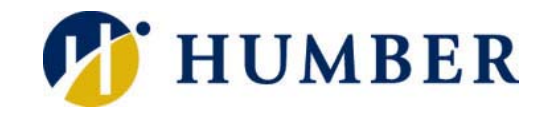

# eClassroom

# **Quick Reference Guide**

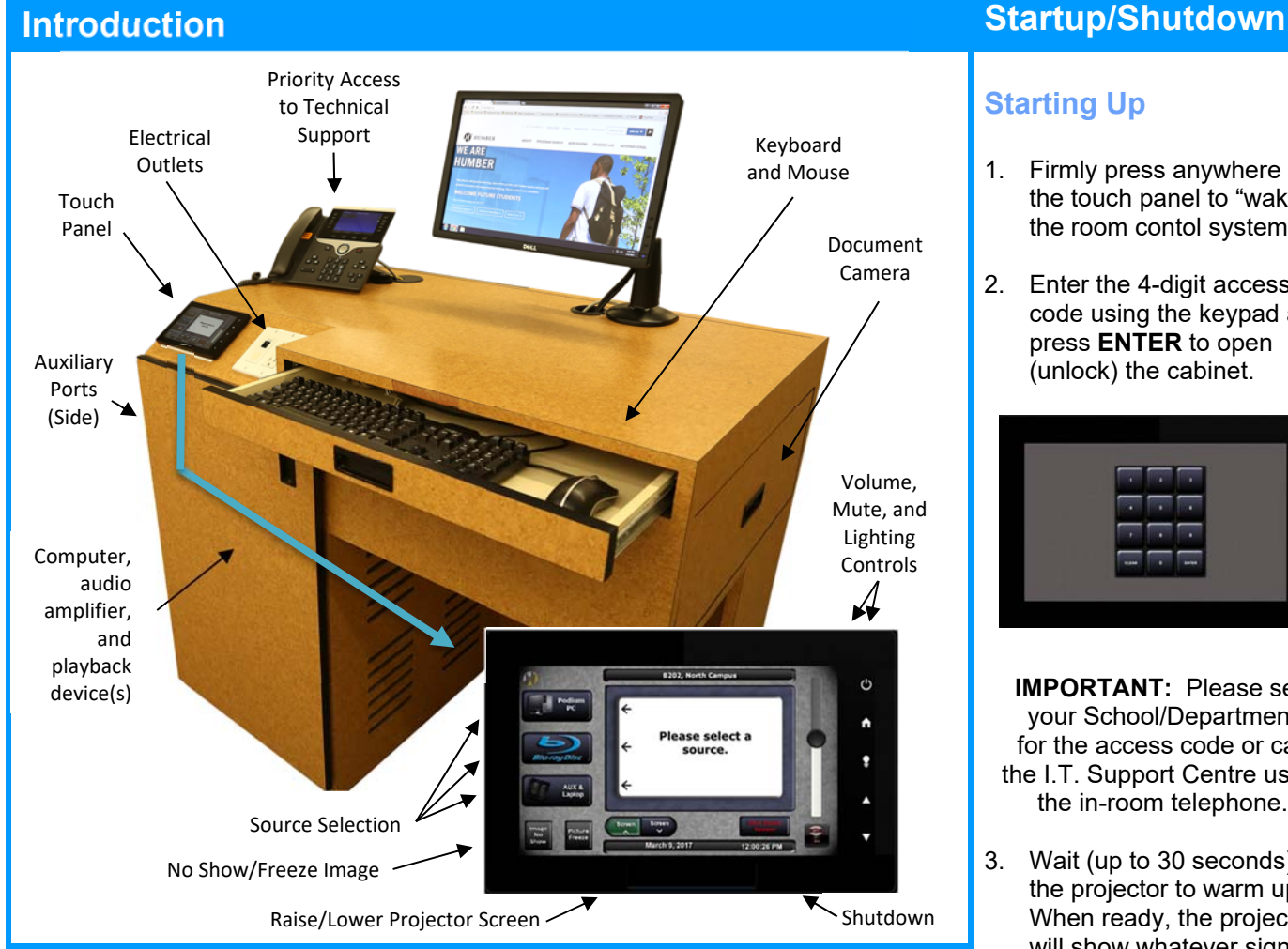

# **Connecting a Laptop or Auxiliary Device**

1. Connect an HDMI or VGA cable between your auxiliary device (laptop, tablet, document camera, etc.) and the appropriate port on the side of the lectern.

**IMPORTANT:** Cables and adapters are not provided at the lectern but may be borrowed from the I.T. Support Centre (NX210-North or A212-Lakeshore).

- 2. Select the **AUX & Laptop** icon **on the the touch panel to route the** signal from the auiliary port to the data projector.
- 3. Route the video signal on your laptop to the laptop's video port.

**Windows Laptops:** Press the **FN** key in combination with the appropriate function (example: F9) key (actual key varies by laptop make and model).

**Macintosh Laptops:** Open the **System Preferences** (from the Apple menu), select **Displays**, and then click **Detect Monitor**.

# **Starting Up**

- 1. Firmly press anywhere on the touch panel to "wake" the room contol system.
- 2. Enter the 4-digit access code using the keypad and press **ENTER** to open (unlock) the cabinet.

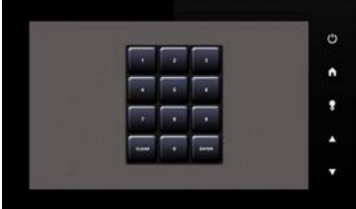

**IMPORTANT:** Please see your School/Department for the access code or call the I.T. Support Centre using the in-room telephone.

3. Wait (up to 30 seconds) for the projector to warm up. When ready, the projector will show whatever signal is actively being routed to it.

# **Shutting Down**

- 1. Press the **Shut Down System button** in the bottom-right corner of the room control screen.
- 2. Confirm request by pressing "YES". Pressing "NO" will return you to the main touch screen menu.

**IMPORTANT:** Shutting down may take up to two minutes depending on how long the data projector was in use.

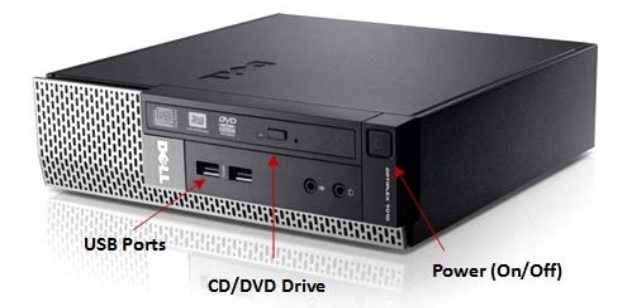

## **Startup/Shutdown**

Ensure that the computer in the cabinet is powered on. If it is not, press the **Power (1)** button. To shutdown, click the **Start**  $\mathbf{F}$  button and choose the **Shutdown** option.

## **Displaying a Presentation**

Select the **Podium PC** icon **on the touch panel to** use the computer in the cabinet. Note that the computer screen and the projector(s) will show the same image.

## **Playing a CD or DVD**

- 1. Open the CD/DVD tray by pressing the eject button.
- 2. Insert your disc and then close the CD/DVD tray.
- 3. Play desired clip using the VLC application.

**NOTE:** Windows Media Player is also available for playback purposes, but VLC has more capabilities.

# **Using the Blu-ray Player**

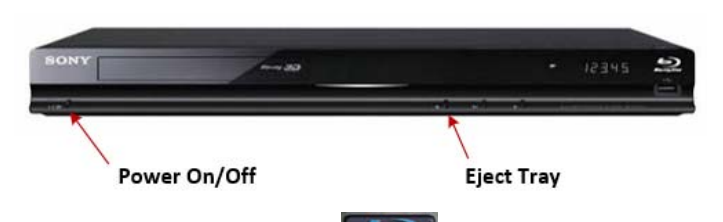

1. Select on **Blu-ray Disc on the left side of the** touch panel display to project the Blu-ray/DVD player.

**NOTE:** The playback device is inside the cabinet.

2. Insert your disc in the Blu-ray/DVD tray then use the device controls on the touch panel to operate.

**NOTE:**Some rooms may be equipped with a DVD/VHS combination player instead of a Blu-ray player. For these rooms, a DVD icon **Will appear on the touch screen.** Selecting the **DVD** icon on the touch panel will route the DVD/VHS signal to the data projector.

# **Using the Computer Camera Camera Camera** Using the Document Camera

Document cameras are real-time, image capture devices used to display objects to a large audience.

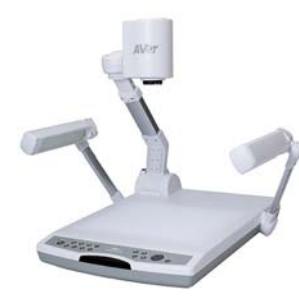

- 1. Press the **Power** button on the document camera.
- 2. Select the **Document Camera** icon.
- 3. Adjust the camera's aperture and focus.

**NOTE:** Not all rooms have a document camera. You may borrow a camera at an I.T. Support Centre.

# **Controlling the Environment**

#### **Lights**

In many classrooms, lighting controls are available from the touch panel. Press the **Lightbulb** icon to display the **Lighting Control** pop‐up menu.

#### **Volume**

Volume levels are adjustable using the **Volume** slider and **Mute** button **or the touch screen.** 

There are also **Volume Up A** and **Volume Down** icons on the touch panel's frame.

# **Projection Screen**

In rooms with electronic projector screens, the controls for raising and lowering the screen are located on the touch panel. **Please note that some rooms** are only equipped with manually operated screens.

## **Image No Show**

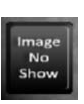

When pressed, the **Image No Show** button temporarily "mutes" the projected image by displaying a black image. Pressing the button a second time restores the source image.

## **Picture Freeze**

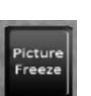

When enabled, the **Picture Freeze** button pauses the projected video signal on a still frame. Press a second time to restore motion.

# **Help & Support**

Priority access to technical support is avaialble to instructors. Simply pick up the in-room telephone (available in most learning spaces) and select the I.T. Support Centre option to speak to an Analyst.

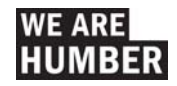